# Welcome to Heriot‐Watt University Web Timetables

From here, you can view both student programme group and room timetables. These can be best viewed using Internet Explorer, however Firefox can also be used.

## Interpreting your Student Group Timetable

When you select your relevant student group timetable, your timetable will be displayed. Each cell within the timetable will contain:

- Course code
- •Course name
- Activity type e.g. Lecture, Tutorial etc. These will be shown in abbreviated form. e.g. Lec <sup>=</sup> Lecture, Tut <sup>=</sup> Tutorial
- •allocated room
- Lecturer's name
- Weeks the activity is running (some activities do not run for the full Semester)

### Helpful hints when searching for your student group timetable:

- 1. Select your department.
- 2. Select the level of your enrolled programme Undergraduate Level 1, Postgraduate etc.
- 3. Use the search box you can use the % sign if you want to search for more than one word. E.g. to search for BSc Physics courses, just type in BSc%Physics, click on the search button and all related student group timetables will be displayed.
- 4. Now select the timetable you wish to view you can view more than one by holding down the control key and clicking on the timetables you wish to view,
- 5. You have the option to view <sup>a</sup> whole Semester's timetable or view it for each of the 12 separate weeks of the relevant Semester.
- 6. You also have the option to view your timetable in grid or list format try it and see which format you prefer.
- 7. Click on the View Timetable button and your teaching timetable(s) will be displayed according to the criteria you have selected above.
- 8. Remember to use the "Back To Selection" option at the bottom left hand side of the screen rather than the web browser's Back Button.

#### Printing Timetables

All timetables can be printed from the web. A better layout is achieved if you set your page setup to landscape before you print your timetable. This will print <sup>a</sup> standard timetable for you. If you wish to view your activity types in different colours you will need to select "Print Background Colours and Images" in Page Setup.

It should be noted that currently Google Chrome does not provide the option to set background colours and therefore your timetable will print out as standard without colour or greyscale. In addition, both Google Chrome and Firefox will not render course titles in bold.

To setup background colours and landscape option:

**Internet Explorer** ‐ click on File, Page Setup and select options as follows:

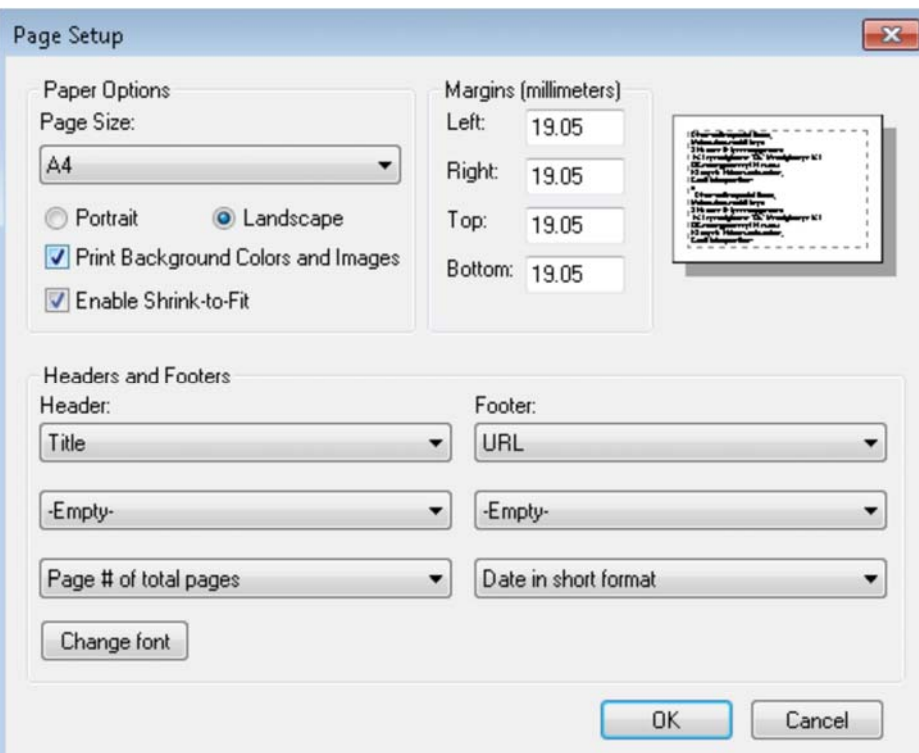

**FireFox** is the same as Internet Explorer once you get into page setup as follows:

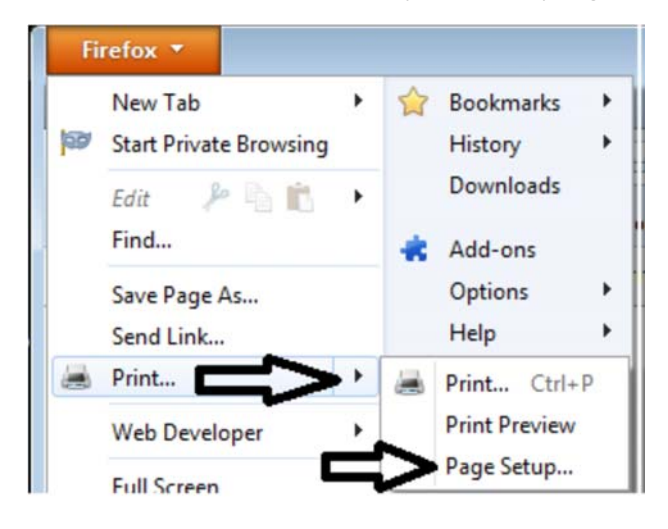

#### Interpreting your Student Group timetable

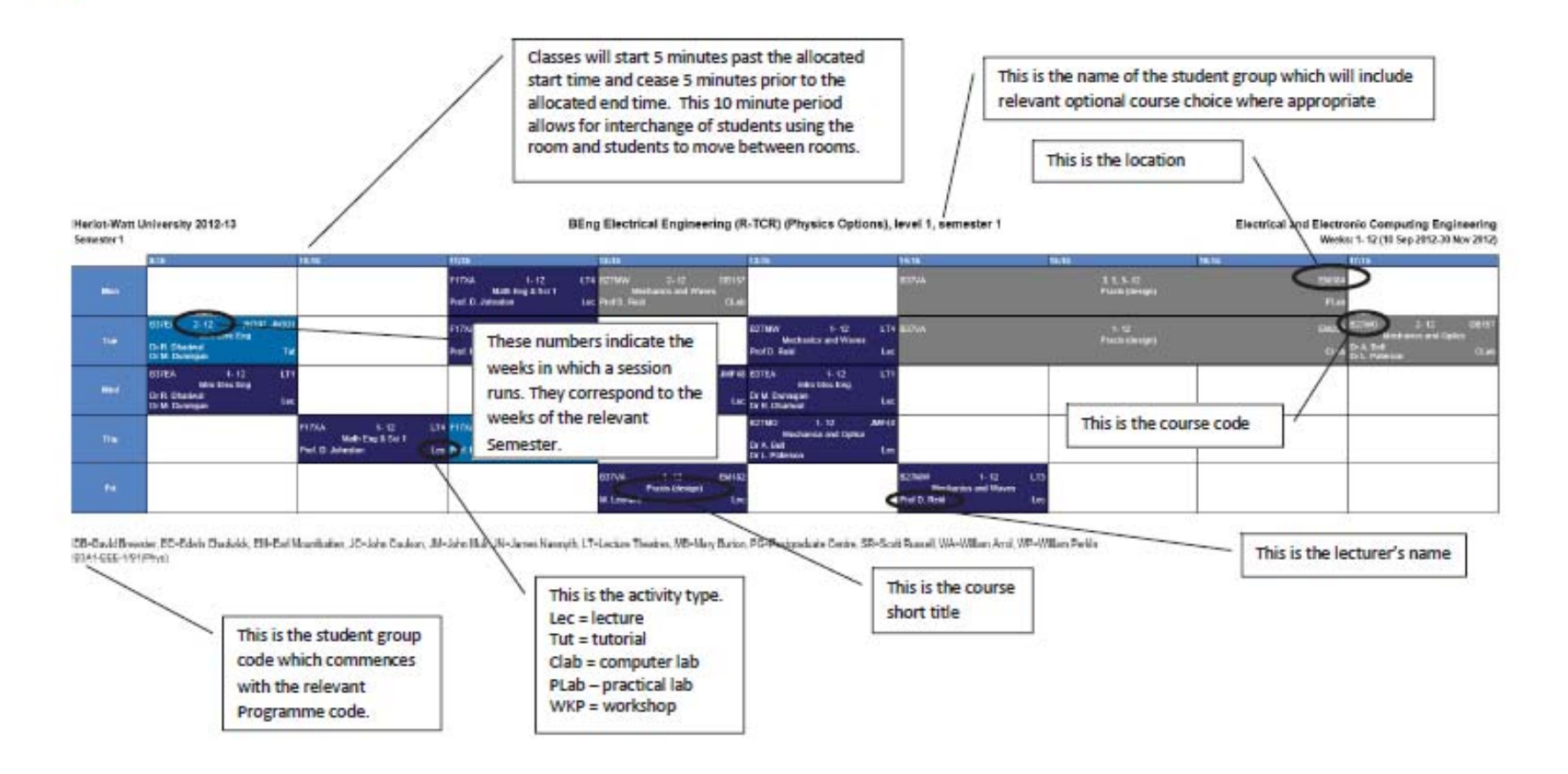

We are constantly aiming to improve the service we offer. If you have any suggestions on how we can improve our services or you would like to comment on any aspect of timetabling please e-mail timetabling@hw.ac.uk